# Configurazione di Wireless Distribution System (WDS) su WAP371  $\overline{\phantom{a}}$

### **Obiettivo**

WDS (Wireless Distribution System) consente di collegare più dispositivi di punti di accesso e di farli comunicare tra loro in modalità wireless. Questa funzionalità è fondamentale per fornire un ambiente di rete uniforme per i client in roaming. WDS semplifica inoltre l'infrastruttura di rete riducendo la quantità di cavi necessari in una configurazione di rete. È possibile configurare e utilizzare contemporaneamente fino a 4 interfacce WDS. Queste configurazioni devono essere effettuate a ciascun punto di accesso su entrambe le estremità del collegamento WDS. È possibile avere un solo collegamento WDS tra qualsiasi coppia di dispositivi WAP.

L'obiettivo di questo documento è mostrare come configurare Wireless Distribution System (WDS) su WAP371.

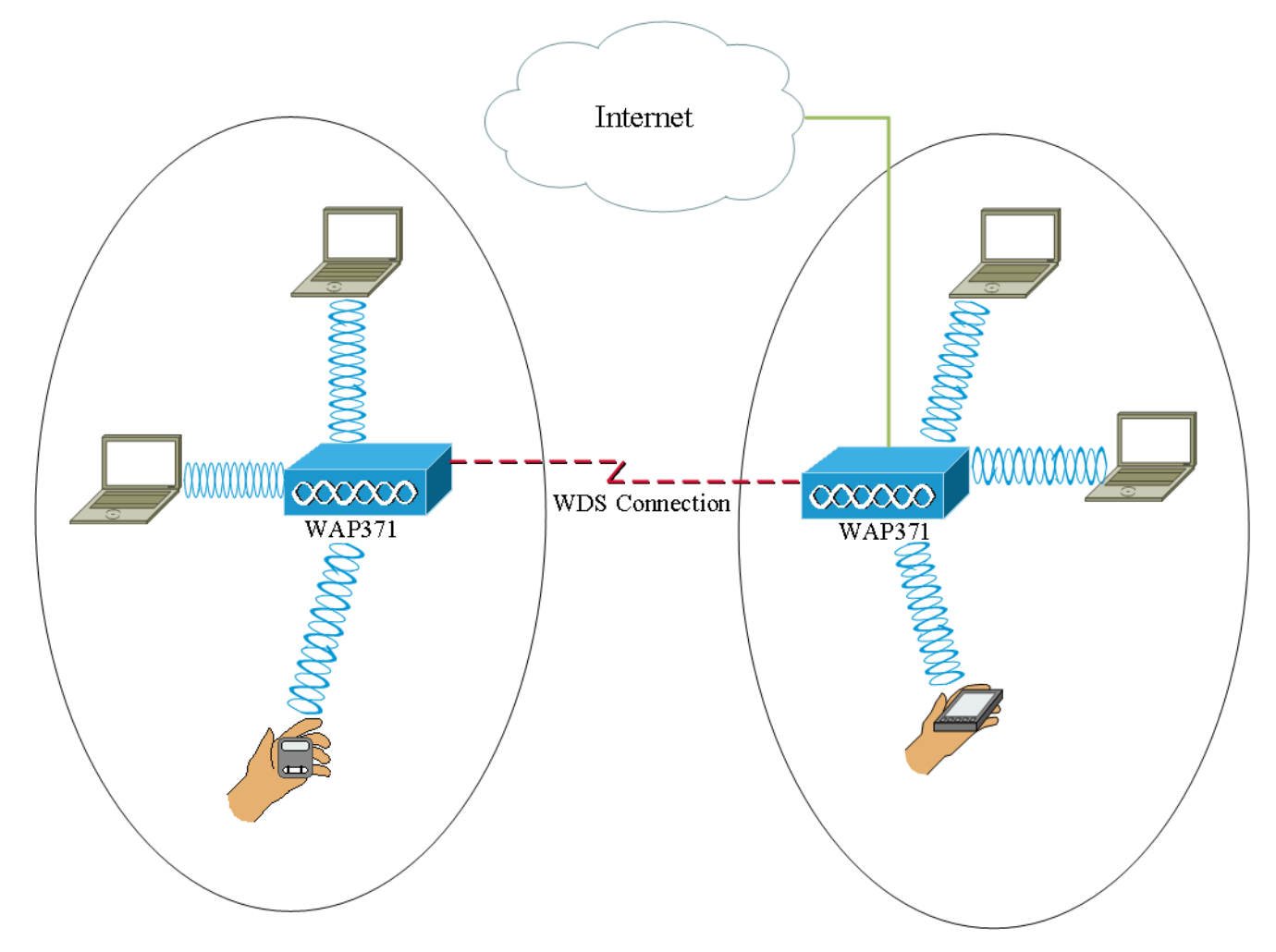

#### Dispositivi interessati

·WAP371

## Versione del software

V1.1.2.3

#### Configurazione di un bridge WDS

Nota: Tutte le periferiche WAP devono avere impostazioni identiche:

•Radio

Modalità IEEE 802.11

·Larghezza di banda del canale

·Canale (opzione automatica non consigliata)

Per ulteriori informazioni sulla configurazione di queste impostazioni, consultare l'articolo [Basic Radio Settings su WAP371](ukp.aspx?vw=1&articleid=5084).

Nota: Quando si utilizza un bridge WDS nella banda 802.11n a 2,4 GHz, impostare la larghezza di banda del canale su 20 MHz anziché sul valore predefinito di 20/40 MHz. Poiché la larghezza di banda del canale deve essere la stessa, la selezione di una larghezza di banda specifica invece di consentire al WAP di utilizzare sia 20/40 MHz garantisce che il dispositivo non si disconnetta.

Nota: Se si desidera attivare una funzionalità che consenta di rilevare i punti di accesso circostanti, attivare il rilevamento punto di accesso per la radio desiderata nella pagina Rilevamento punti di accesso non autorizzati e fare clic su Trust per l'indirizzo Mac a cui si sta tentando di creare il collegamento. Per ulteriori informazioni sul rilevamento dei punti di accesso non autorizzati, consultare l'articolo [Configurazione del rilevamento dei punti di](ukp.aspx?vw=1&articleid=5057) [accesso non autorizzati sui punti di accesso WAP351 e WAP371.](ukp.aspx?vw=1&articleid=5057)

Passaggio 1. Accedere all'utility di configurazione Web e scegliere Wireless > WDS Bridge. Viene visualizzata la pagina WDS Bridge:

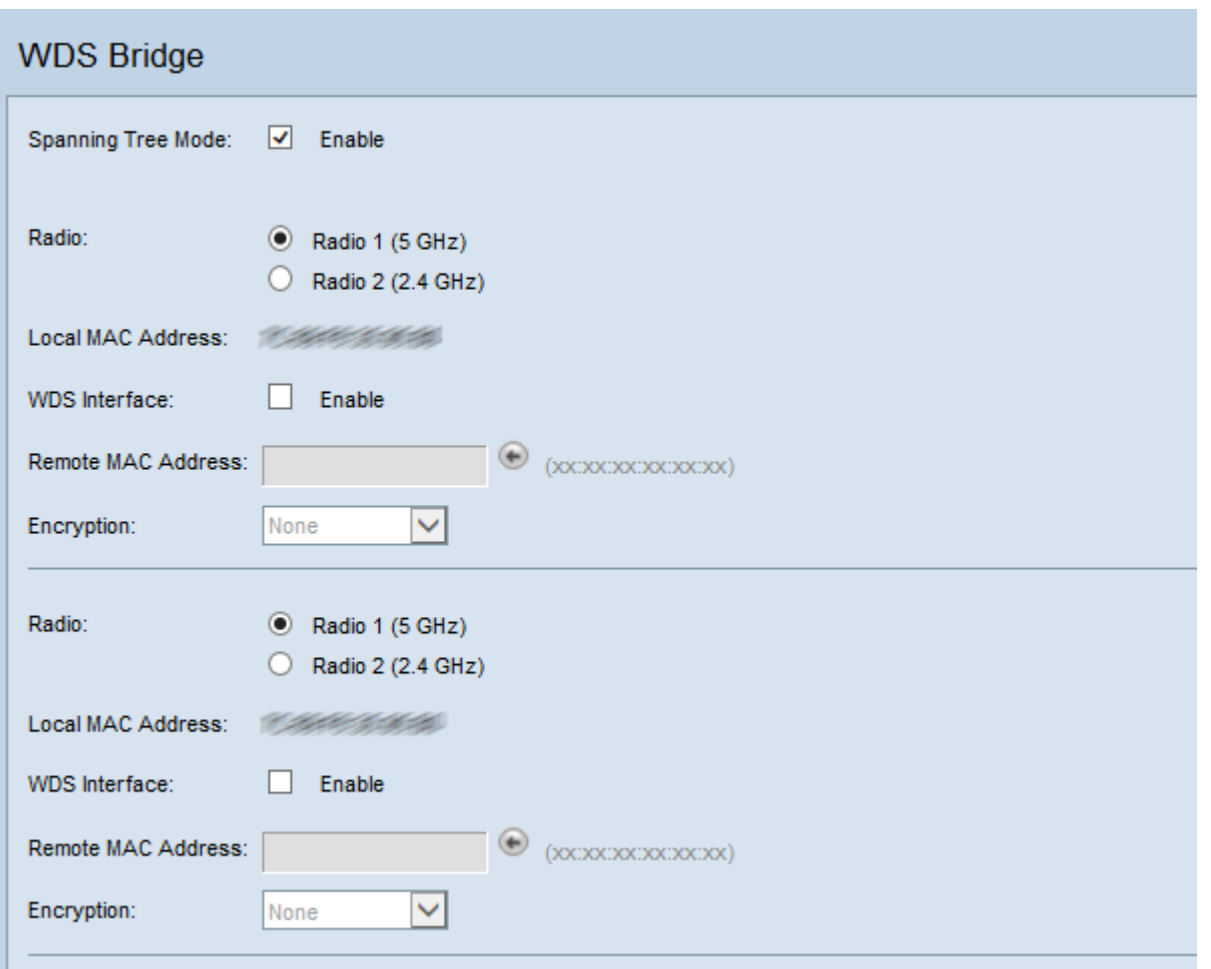

Passaggio 2. Selezionare la casella di controllo Abilita nel campo Spanning Tree Mode. Quando questa opzione è abilitata, lo Spanning Tree Protocol è usato per impedire che si formino loop quando gli switch o i bridge sono interconnessi su più percorsi. Lo Spanning Tree Protocol implementa lo standard 802.1D IEEE scambiando messaggi BPDU con altri switch per rilevare i loop e rimuoverli chiudendo le interfacce bridge selezionate. Questo standard garantisce la presenza di un solo percorso attivo tra due dispositivi di rete. Questa opzione è consigliata se si configurano i collegamenti di Servizi di distribuzione Windows.

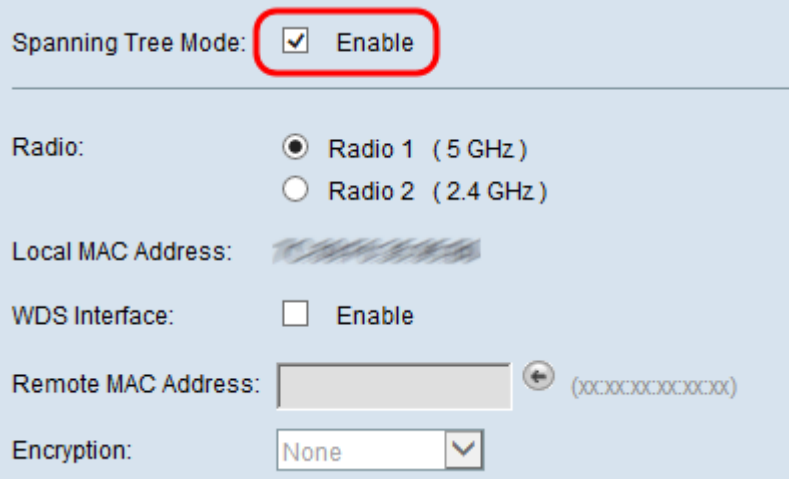

Passaggio 3. Nel campo Radio, selezionare Radio 1 (5 GHz) o Radio 2 (2,4 GHz) per ciascun collegamento WDS configurato.

Le opzioni disponibili sono definite come segue:

·Radio 1 (5 GHz) - 5 GHz è un po' più veloce di 2,4 GHz e viene utilizzato per i dispositivi

più recenti, ma potrebbe avere un campo di copertura inferiore.

·Radio 2 (2,4 GHz) - 2,4 GHz supporta dispositivi meno recenti e ha una gamma più ampia.

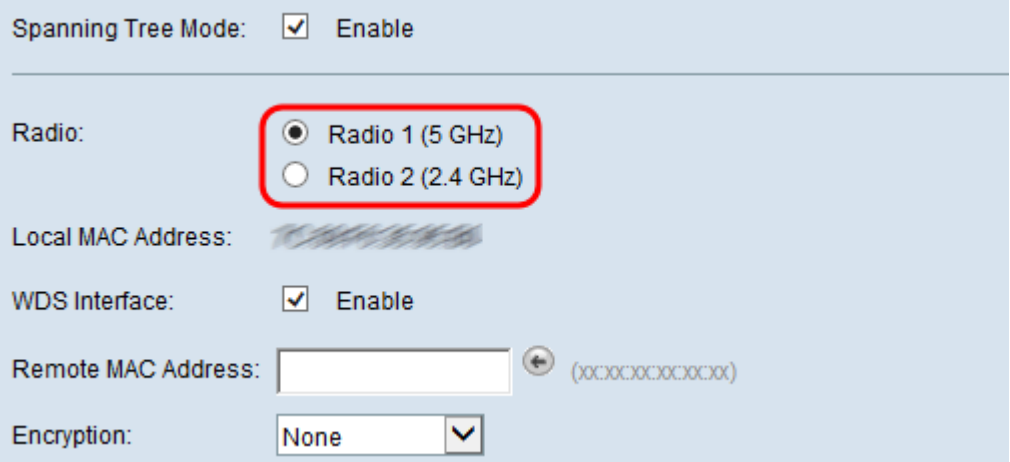

Nota: Nel campo Indirizzo MAC locale viene visualizzato l'indirizzo MAC localmente attribuito all'antenna wireless selezionata nel campo Radio.

Passaggio 4. Selezionare la casella di controllo Abilita nel campo Interfaccia WDS per abilitare il collegamento WDS.

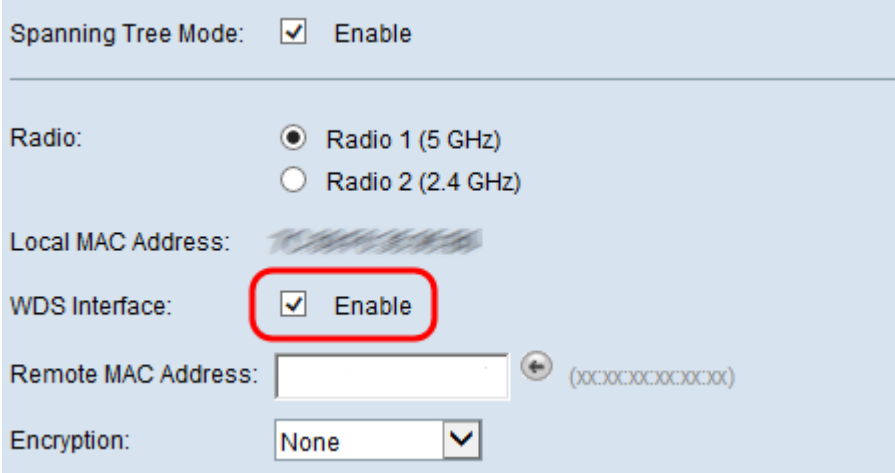

<span id="page-3-0"></span>Passaggio 5. Nel campo *Indirizzo Mac remoto*, fare clic sul **pulsante freccia**. Viene visualizzato un elenco a discesa MAC Address (Indirizzo MAC) che mostra tutti i punti di accesso adiacenti. Fare clic sull'indirizzo Mac dall'elenco con cui si desidera creare un collegamento WDS.

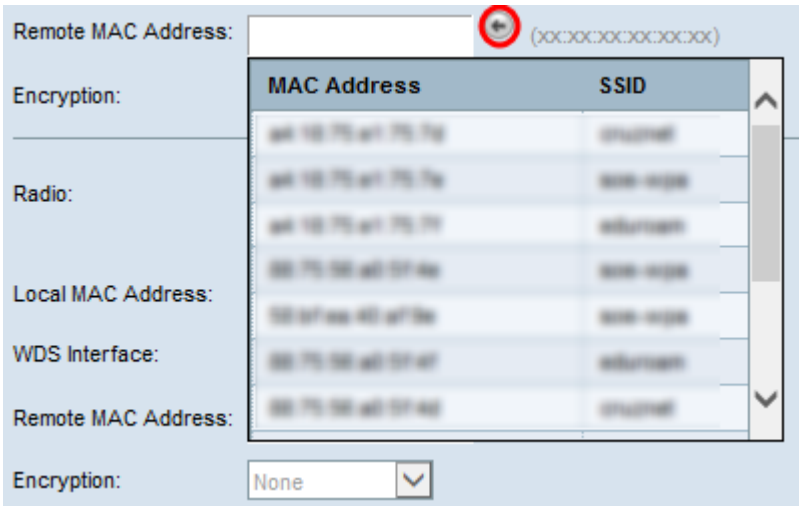

Nota: L'indirizzo MAC e l'SSID sono sfocati.

Passaggio 6. (Facoltativo) Se non si trova il dispositivo dall'elenco a discesa del [Passaggio 5](#page-3-0) , è possibile anche immettere manualmente l'indirizzo MAC nel campo Indirizzo MAC remoto del dispositivo del punto di accesso all'altra estremità del collegamento WDS a cui vengono inviati i dati.

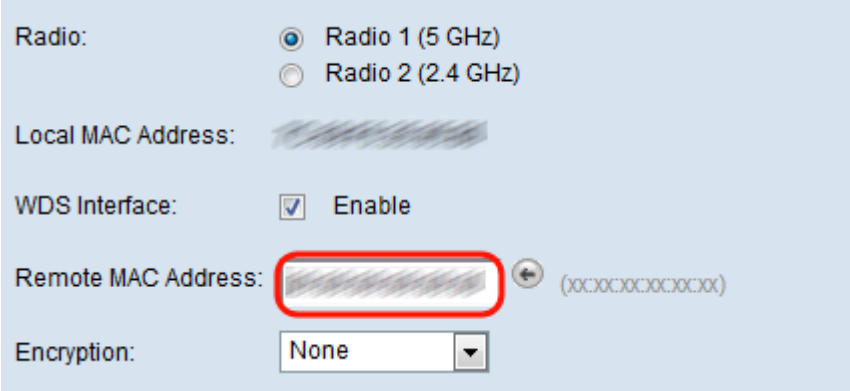

<span id="page-4-0"></span>Passaggio 7. Dall'elenco a discesa Encryption, scegliere il metodo di crittografia che si desidera venga utilizzato dai punti di accesso per comunicare tra loro tramite il collegamento a WDS.

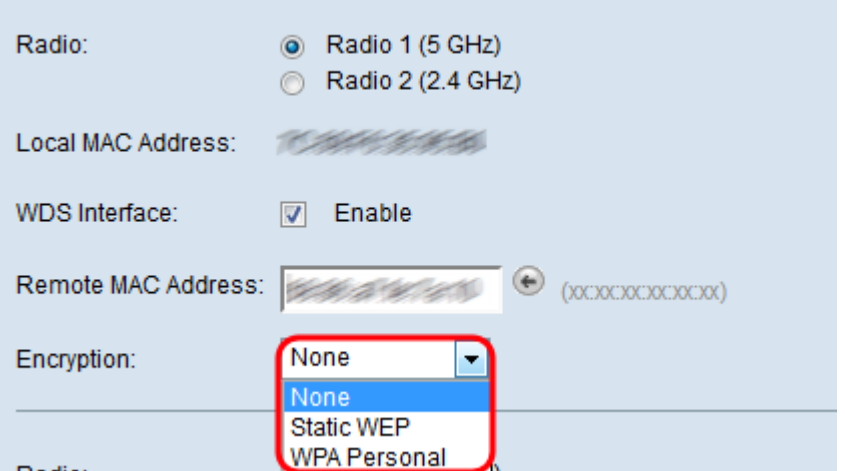

Le opzioni disponibili sono definite come segue:

·Nessuno: al collegamento WDS non viene applicata alcuna protezione. Se si sceglie questa opzione, andare al [passaggio 13](#page-7-0).

·WPA Personal: WPA utilizza una chiave già condivisa per l'autenticazione tra due access point. Questo è il metodo di crittografia consigliato. Se si sceglie questa opzione, andare al [passaggio 8](#page-5-0).

·WEP statico: WEP statico è la sicurezza minima e può supportare fino a 4 chiavi di lunghezza compresa tra 64 e 128 bit. La stessa chiave deve essere utilizzata in tutte le modalità. Questa opzione è applicabile solo quando la radio funziona in modalità legacy: 802.11a per radio a 5 GHz e 802.11b/g per radio a 2,4 GHz. Se si sceglie questa opzione, andare al [passaggio 9.](#page-5-1)

Nota: Il tipo di crittografia scelto per il collegamento a Servizi di distribuzione Windows non deve necessariamente corrispondere al punto di accesso di cui è stato eseguito il bridging.

<span id="page-5-0"></span>Passaggio 8. Se nel [passaggio 7](#page-4-0) è stato scelto WPA Personal, immettere un nome ID e una chiave per i dispositivi condivisi sul bridge WDS nei campi WDS ID e Key. Quindi andare al [passo 13.](#page-7-0)

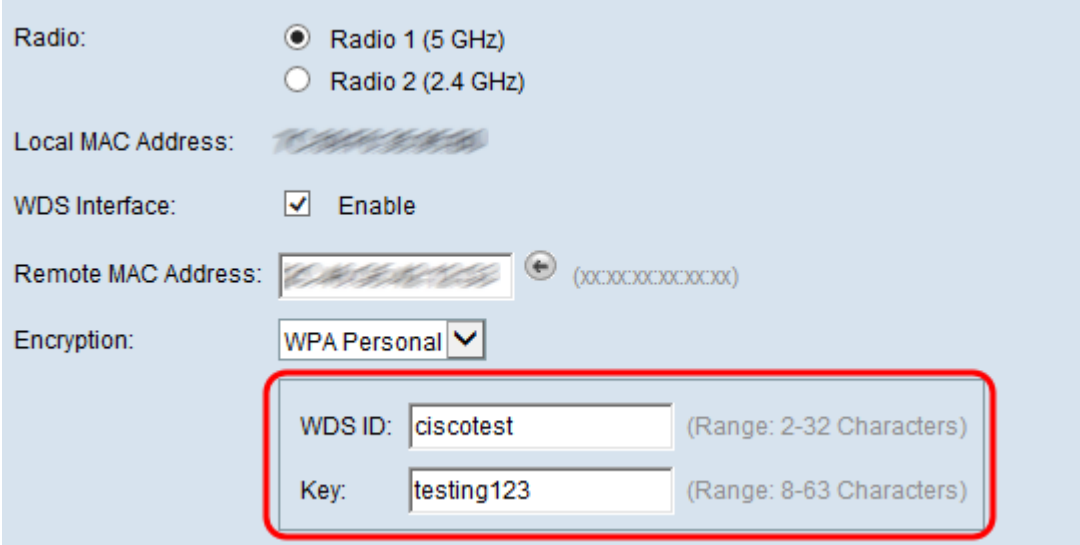

<span id="page-5-1"></span>Passaggio 9. Se nel [Passaggio 7](#page-4-0) si sceglie WEP statico, selezionare il pulsante di scelta 64 bit o il pulsante di scelta 128 bit nel campo Lunghezza chiave. Specifica la lunghezza della chiave utilizzata.

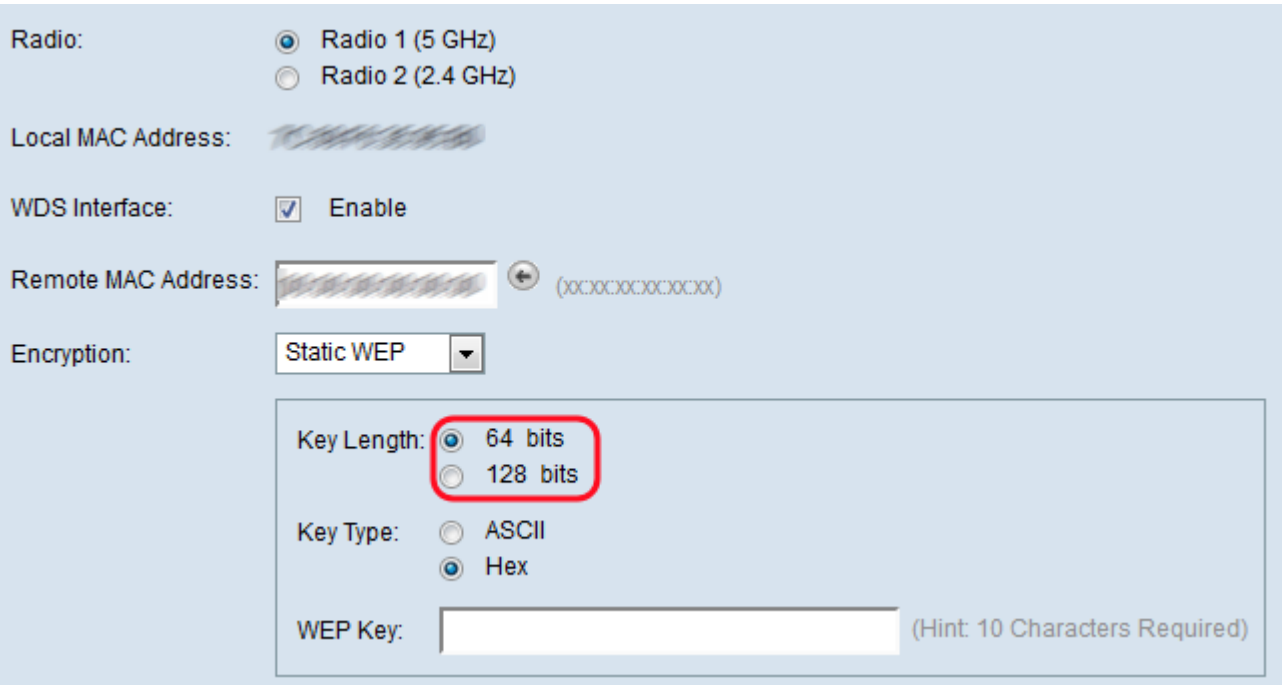

<span id="page-6-0"></span>Passaggio 10. Nel campo Tipo di chiave, selezionare il pulsante di opzione desiderato.

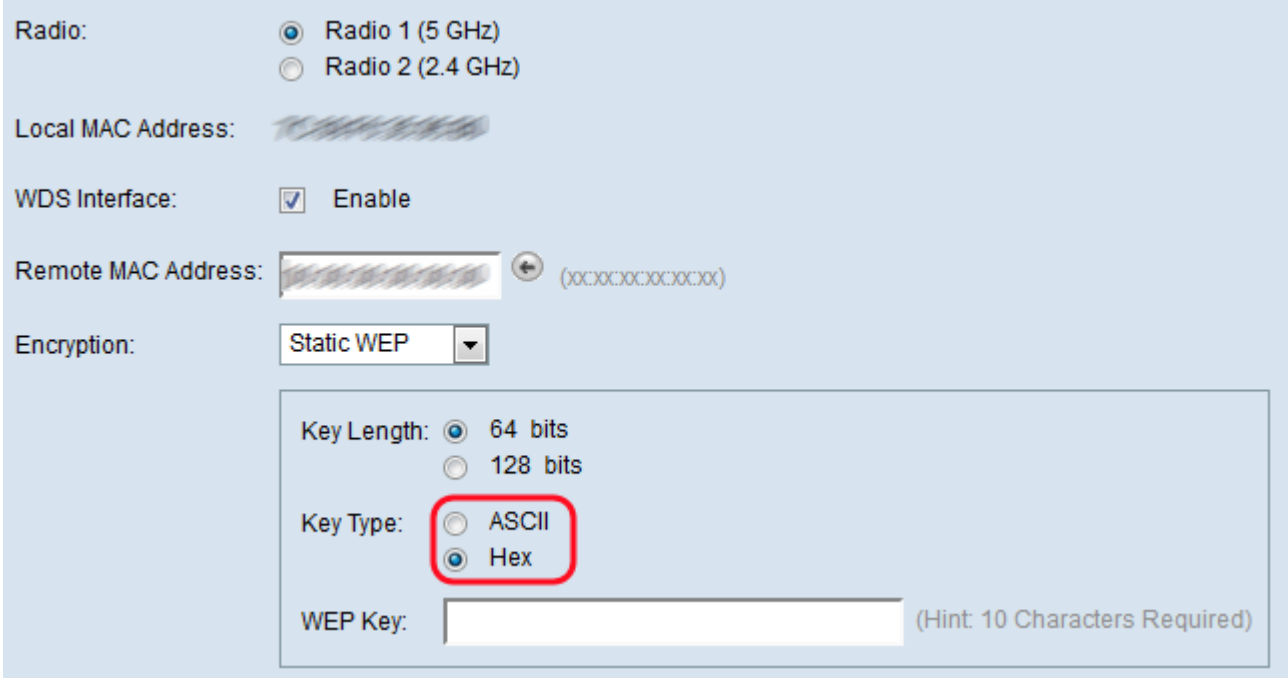

Le opzioni disponibili sono definite come segue:

·ASCII - ASCII (American Standard Code for Information Interchange) è uno schema di codifica dei caratteri basato sull'alfabeto inglese codificato in 128 caratteri specificati. Inserire una combinazione qualsiasi di valori compresi tra 0 e 9, dalla a alla z e dalla A alla Z. Se si sceglie questa opzione, passare al [punto 12](#page-7-1).

·HEX — HEX (esadecimale) è un sistema numerico posizionale con base 16. Utilizza una combinazione qualsiasi di "0-9" e "a-f" o "A-F". Queste sono le chiavi di crittografia RC4 condivise con le stazioni che usano il dispositivo WAP. Se si sceglie questa opzione, andare al [passo 11.](#page-7-2)

Nota: Il numero di caratteri richiesto è indicato a destra del campo e varia in base alle selezioni effettuate nel campo Tipo di chiave e Lunghezza chiave.

<span id="page-7-2"></span>Passaggio 11. Se è stato selezionato HEX nel [Passaggio 10,](#page-6-0) immettere in una chiave WEP nel campo Chiave WEP. Si tratta di una stringa immessa come chiave. Le stringhe della chiave WEP devono corrispondere al valore della stringa della chiave WEP di tutti i WAP. Il numero di caratteri richiesto è 10 caratteri se sono stati selezionati 64 bit per il campo Lunghezza chiave e 26 caratteri se sono stati selezionati 128 bit nel campo Lunghezza chiave. Quindi andare al [passo 13](#page-7-0).

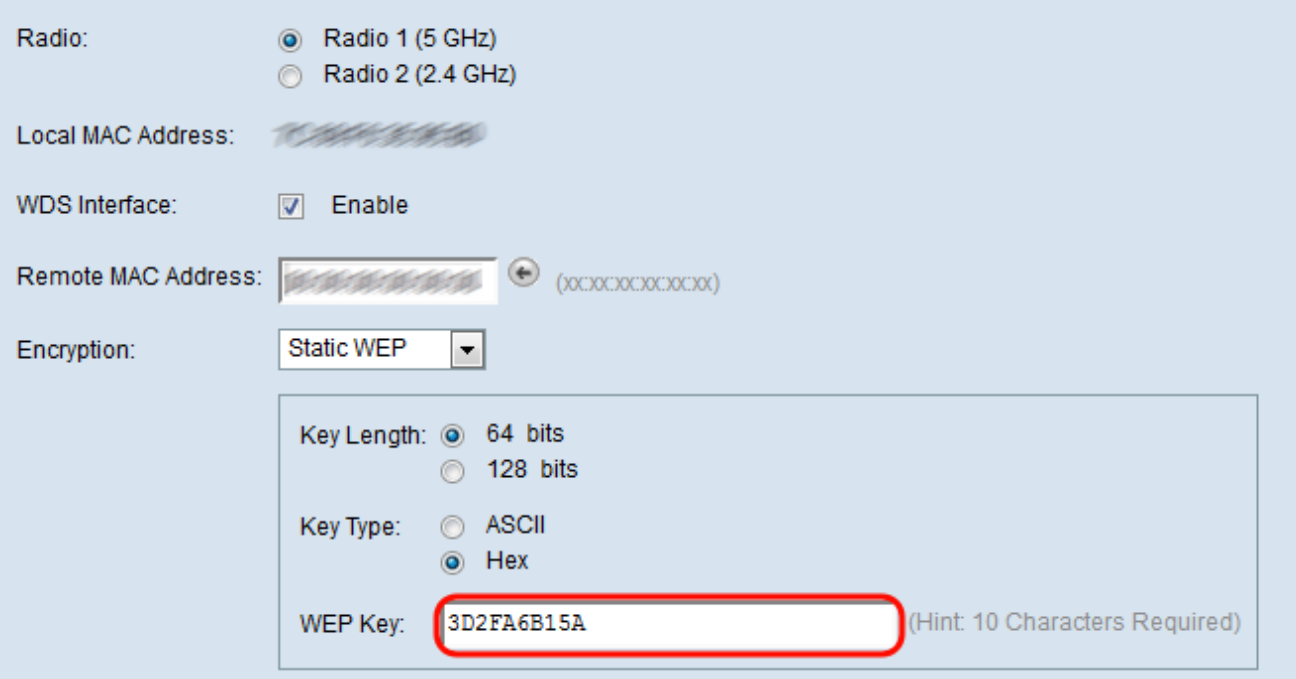

<span id="page-7-1"></span>Passaggio 12. Se nel passaggio 10 è stato selezionato ASCII, immettere in una chiave WEP nel campo Chiave WEP. Si tratta di una stringa immessa come chiave. Le stringhe della chiave WEP devono corrispondere al valore della stringa della chiave WEP di tutti i WAP. Il numero richiesto di caratteri è 5 se si è scelto 64 bit per il campo Lunghezza chiave. Se nel campo Lunghezza chiave sono stati selezionati 128 bit, sono necessari 13 caratteri.

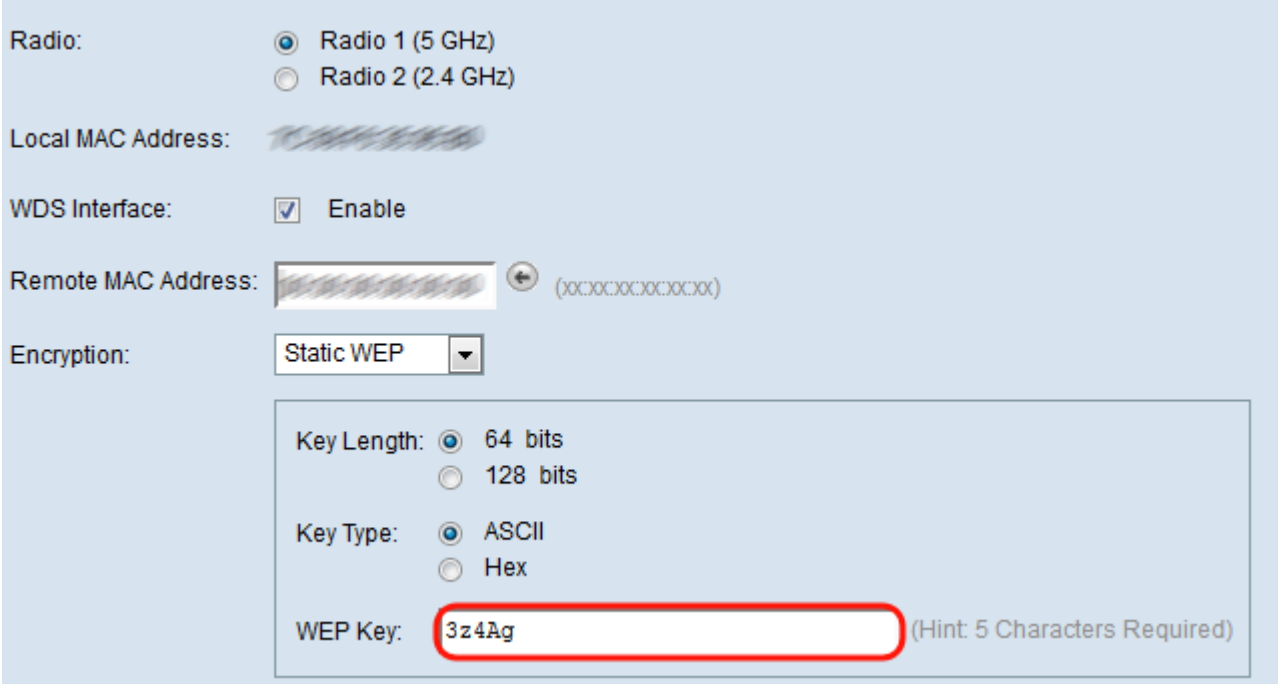

<span id="page-7-0"></span>Passaggio 13. Dopo aver configurato tutte le interfacce di collegamento di Servizi di distribuzione Windows desiderate, fare clic su Salva per salvare le modifiche.

Nota: Per completare un collegamento WDS, è necessario seguire le stesse procedure di configurazione per gli altri dispositivi del punto di accesso sul bridge WDS condiviso.